### Banner 9

## TSPLOAD - Load Charges and Payment Process

In Process Submission select **Go** The TSPLOAD process was delivered in Banner Accounts Receivable 8.8/9.3.18 and modified in 8.8.2/9.3.20 to add Transaction Date to the input values. As of Banner Accounts Receivable 8.8.4 / 9.3.22, this process now **allows for import of student charges and payments** to TBRACCD and was renamed to 'Load Charges and Payments'.

TSPLOAD uses a file to "Load Charges and Payments" into Banner. To create your file; look at the File Specifications listed below on Page 5.

Additional Information for TSPLOAD – Load Charges and Payment Process

- In Update mode, Banner rolls back all charges and payment if there are any errors.
- In Update mode, if the file passes all validations, Banner deletes the input file on the jobsub server.
- Whole dollar amounts must have 00 at the end
- Once it is loaded, it is loaded. Make sure your file and parameters are correct before running.

On the landing page enter TSPLOAD, then press enter.

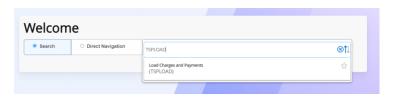

Then select the Go Button

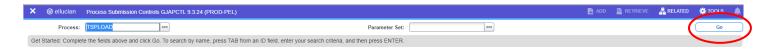

Once the page is loaded click on the RELATED tab and then selected Upload file [GJAJFLU]

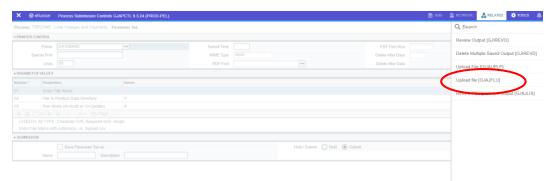

The Job TSPLOAD will appear. Click GO

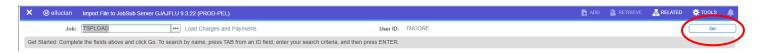

You will see the IMPORT FILE TO JOB SUBMISSION form. If you have not loaded any files you will simple click on the Select File tab. If you have uploaded files you will need to select the Insert Button.

Find the .csv file that you want to import. Look to see if the Save in Product Data Home Directory box is checked. You will need to know that when you upload your file. Then select the Save button at the bottom.

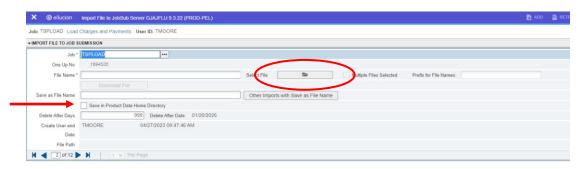

You will see the Saved successfully (1 rows saved) message if the file was uploaded successfully. Also, you will see the File Path the file was saved to at the bottom.

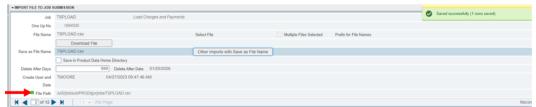

In the upper left click on the X to close the Import File. You should be back on the TSPLOAD form.

#### In the Printer Control Section – Enter Database

Alt Page Down to go to next section or click on the down arrow at the bottom of the page.

# Enter your Parameter Values for TSPLOAD. Each Parameter is defined in red.

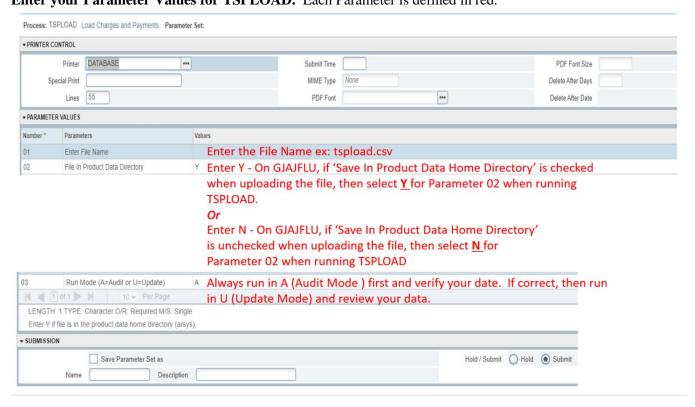

### **Note: TSPLOAD Outputs**

There will be a log and lis file. They are located in /u02/jobsub/PROD/gurjobs directory on your Banner box.

After you have entered your parameters Alt Page Down to go to next section or click on the down arrow at the bottom of the page.

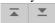

Press F10 to save or select the SAVE button at the bottom right corner to run the process.

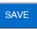

Once the process is run you will see informational message in the top right corner of your page. It will also identify the sequence number.

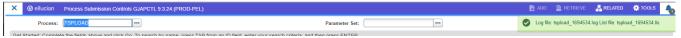

To view your .log and .lis file, click the RELATED tab at the top right of the page and then select Review Output [GJIREVO]

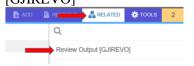

Click on the ... to view your .log or .lis file.

Your sequence number will be showing. (If the process is complete)

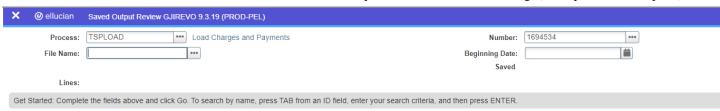

Below is sample output information of your .log, and .lis file.

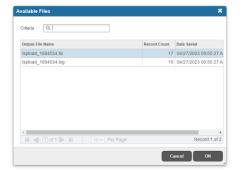

You will see your available files.

Select either your .log file or .lis file

Then click OK

This example shows TSPLOAD.log file in Audit Mode

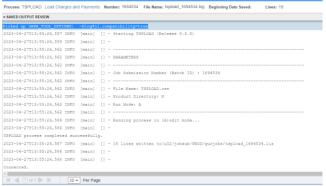

Start Over

To go back and look at the .log file, click the Start Over button on the top right hand corner of the page. You can select your lis file to review.

This example shows TSPLOAD.lis file in Audit Mode

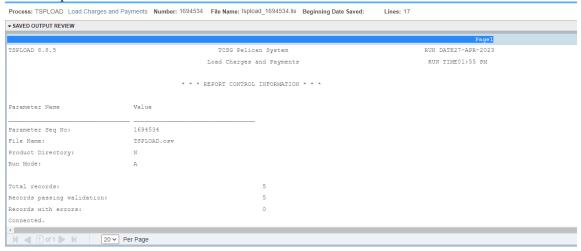

In this .lis file you will see the Total Records, Records passing validation and Records with erros. If you have Records with error you will need to verify you information you have in the .csv file.

This example shows TSPLOAD.log file in Update Mode

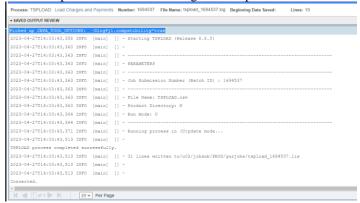

This example shows TSPLOAD.lis file in Update Mode

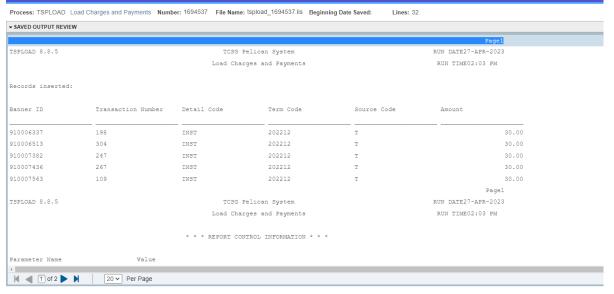

NOTE: Once the file has been ran in Update Mode, you will want to review your data in TSAAREV to verify it is correct and you will see these transactions in your Cashier's Session.

If you click the X at the top left, we will go back to Process Submission Control GJAPCTL – Process TSPLOAD.

### **File Specifications**

Creating the file that will be upload and used in TSPLOAD.

The input file supports comma separated values in .csv or .txt formats. The file may contain a row with or without column headings.

The column headings are arranged from left to right in row one of the upload file.

When column headings exist in row 1 of the file, student records start in row two.

When column headings are included in the file, the labels need to match exactly to the labels noted below for each column.

When column headings do not exist in row 1 of the file, student records start in row one.

The file should be comma-separated with the following values:

- Column 1 = Student ID
- Column 2 = Detail Code
- Column 3 = Term Code
- Column 4 = Source Code
- Column 5 = Amount (must be 10.2 decimal number, can be positive or negative)
- Column 6 = Entry Date (optional defaults to current date) Format (YYYY-MM-DD)
- Column 7 = Effective Date (optional defaults to current date) Format (YYYY-MM-DD)
- Column 8 = User ID (optional defaults to user id of job submitter) Value should be in All CAPS
- Column 9 = Transaction Date (optional) If this field is null or empty, it will either default to the Effective Date if it's provided in the file, or to the current date.

Valid Date formats are:

- YYYY-MM-DD
- YYYY/MM/DD
- MM-DD-YYYY
- MM/DD/YYYY

Fields in yellow are required fields for the process.

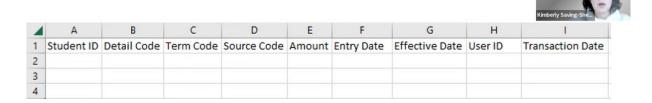

- · Column 6 = Entry Date (optional defaults to current date) Format (YYYY-MM-DD)
- · Column 7 = Effective Date (optional defaults to current date) Format (YYYY-MM-DD)
- · Column 8 = User ID (optional defaults to user id of job submitter) Value should be in All CAPS
- Column 9 = Transaction Date (optional) If this field is null or empty, it will either default to the Effective Date if it's provided in the file, or to the current date.

The process provides validation for Student ID, Detail Code of Charge Type, Source Code, Amount Number format, Date Format, and User ID.

In the .csv file, each record set must be in one column. The file cannot have each data field in separate columns. If the optional values are not being entered, a comma is needed for each field (Example: If no value is being entered for Column 6-9, there would be 4 commas at the end of each record).

Sample record layout without the Optional values for Column 6 – 9: 1111111111,LATE,202010,Z,50.00,,,,

Sample record layout with Optional Values: 1111111111,LATE,202010,Z,50.00,2021-04-30,2021-05-15,SAISUSR,2021-05-15

A sample file with column headings might look like the following .txt file.

| Α          | В          | С         | D         | Е      | F          | G              | Н       | 1                | J |
|------------|------------|-----------|-----------|--------|------------|----------------|---------|------------------|---|
| Student ID | Detail Cod | Term Code | Source Co | Amount | Entry Date | Effective Date | User ID | Transaction Date |   |
| 910006337  | LATE       | 202212    | T         | 20     | 4/26/2023  | 4/26/2023      | TMOORE  | 4/26/2023        |   |
| 910006513  | LATE       | 202212    | T         | 20     | 4/26/2023  | 4/26/2023      | TMOORE  | 4/26/2023        |   |
| 910007382  | LATE       | 202212    | T         | 20     | 4/26/2023  | 4/26/2023      | TMOORE  | 4/26/2023        |   |
| 910007436  | LATE       | 202212    | T         | 20     | 4/26/2023  | 4/26/2023      | TMOORE  | 4/26/2023        |   |
| 910007563  | LATE       | 202212    | T         | 20     | 4/26/2023  | 4/26/2023      | TMOORE  | 4/26/2023        |   |
|            |            |           |           |        |            |                |         |                  |   |
|            |            |           |           |        |            |                |         |                  |   |

Make sure you save your file as a .csv file.

The file must first be loaded via GJAJFLU.

After saving the file on GJAJFLU, the File Path will be presented at the bottom of the record.

On GJAJFLU, if 'Save In Product Data Home Directory' is checked when uploading the file, then select Y for Parameter 02 when running TSPLOAD.

On GJAJFLU, if 'Save In Product Data Home Directory' is unchecked when uploading the file, then select N for Parameter 02 when running TSPLOAD.

Once the file is successfully loaded, the file is deleted from the File Path location.

### Note: If you get this error when trying to run TSPLOAD:

Unable to instantiate .net.hedtech.banner.arsys.Tspload

```
Process: TSPLOAD Load Charges and Payments Number: 1694511 File Name: tspload_1694511.log Beginning Date Saved:
                                                                                                         Lines: 15
▼ SAVED OUTPUT REVIEW
Picked up JAVA_TOOL_OPTIONS: -Dlog4jl.compatibility=true
Exception in thread "main" java.lang.ClassNotFoundException: net.hedtech.banner.arsys.Tspload
        at java.net.URLClassLoader.findClass(URLClassLoader.java:382)
        at java.lang.ClassLoader.loadClass(ClassLoader.java:418)
        at sun.misc.Launcher$AppClassLoader.loadClass(Launcher.java:355)
        at java.lang.ClassLoader.loadClass(ClassLoader.java:351)
        at java.lang.Class.forNameO(Native Method)
        at java.lang.Class.forName(Class.java:264)
        at com.sct.messaging.bif.banner.BannerBatchProcessor.main(BannerBatchProcessor.java:160)
Caused Exception:
com.sct.messaging.bif.BatchProcessorException: Unable to instantiate net.hedtech.banner.arsys.Tspload
        at com.sct.messaging.bif.banner.BannerBatchFrocessor.main(BannerBatchProcessor.java:162)
Connected.
                          20 v Per Page
    I Tort D N
```

Please make sure this file

\$BANNER\_HOME/arsys/java/tspload.jar

exists and is readable by the jobsub owner running the gurjobs process.

We found that the file existed but the arsys directory was not readable to the jobsub linux user.

The DBA or Managed services will need to change the permission on the arsys directory to 775. Then you will be able to run the process with no errors.